# 教育優先區專區-經費結案管理

## 操作指引

#### • 進入經費結案管理專區:

#### 路徑:學校承辦人專區 > 教育優先區專區 > 已通過之經費結案管理

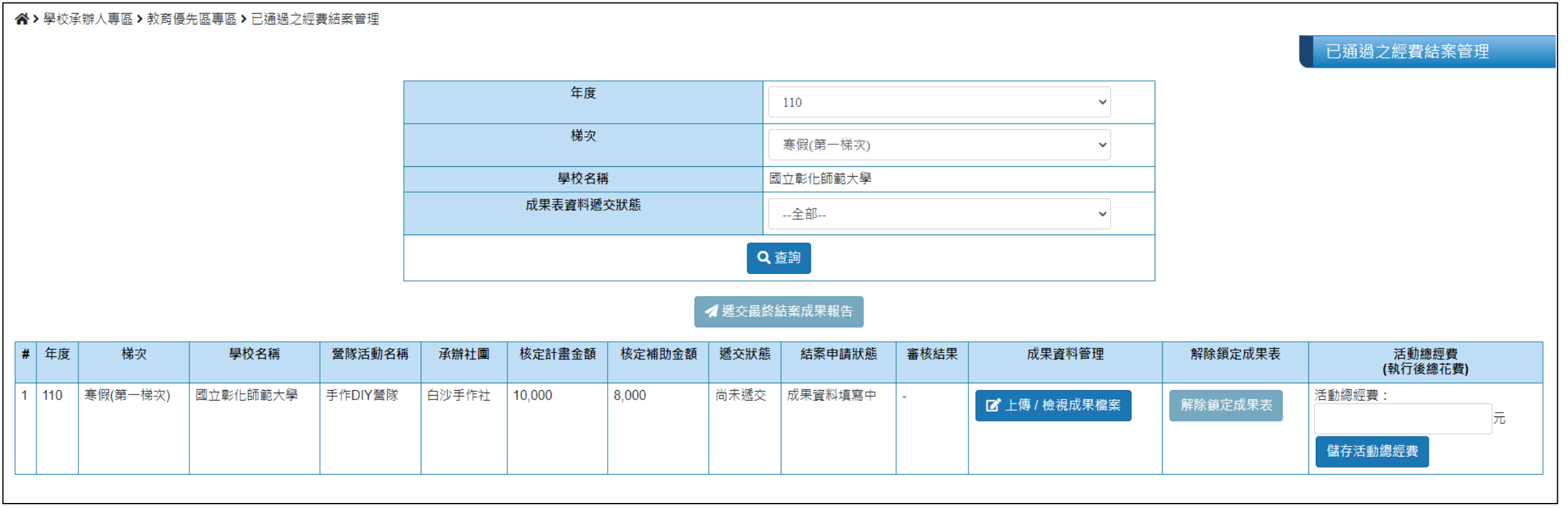

### • 點選上傳/檢視成果檔案:

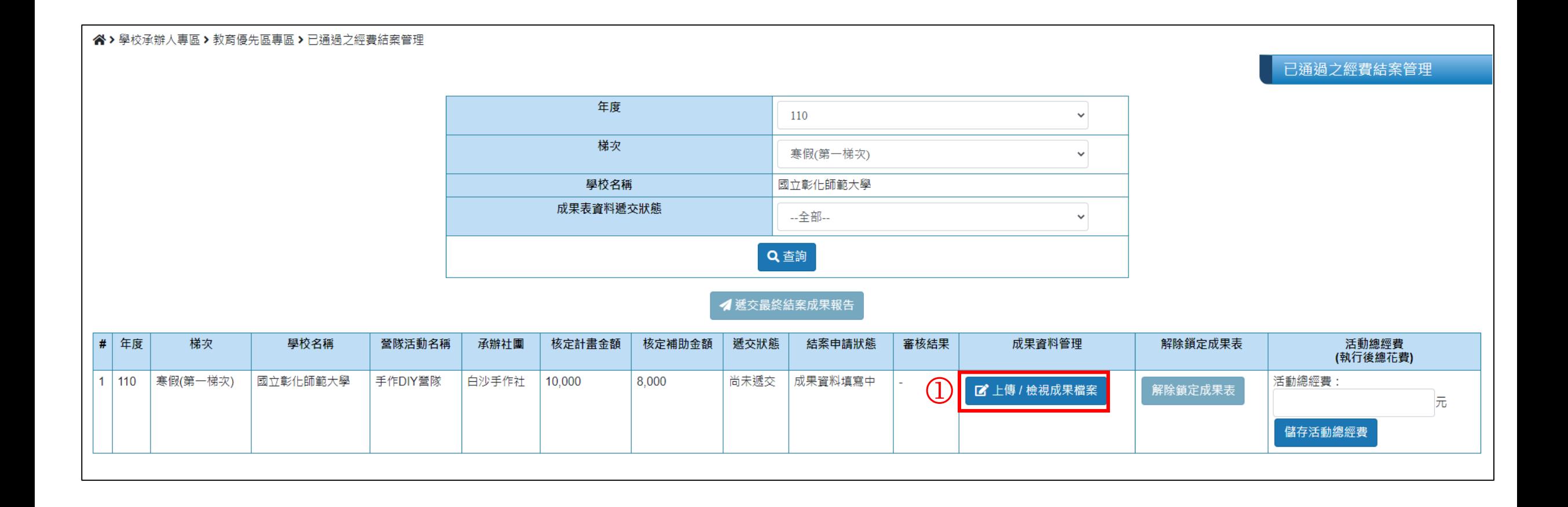

## • 填寫成果報告表(必填):

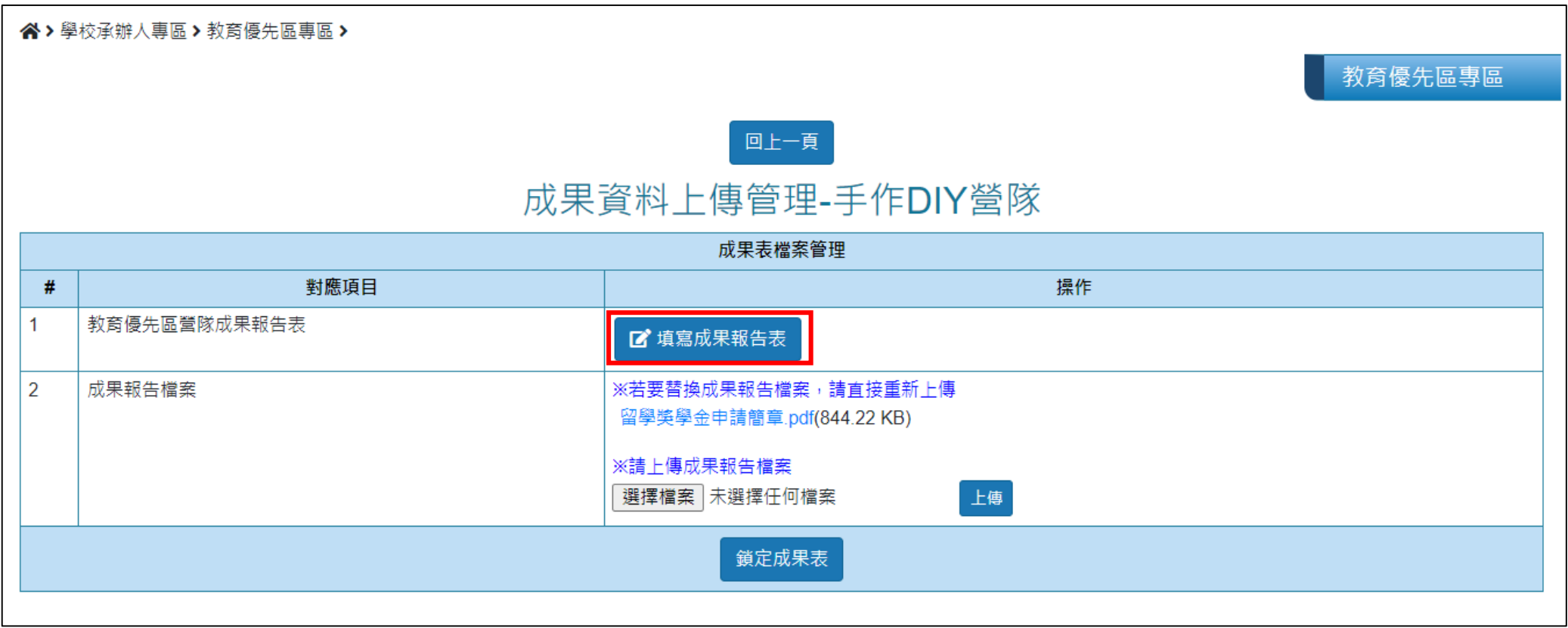

#### 110年辦理「教育優先區中小學寒假(第一梯次)營隊活動」成果報告表

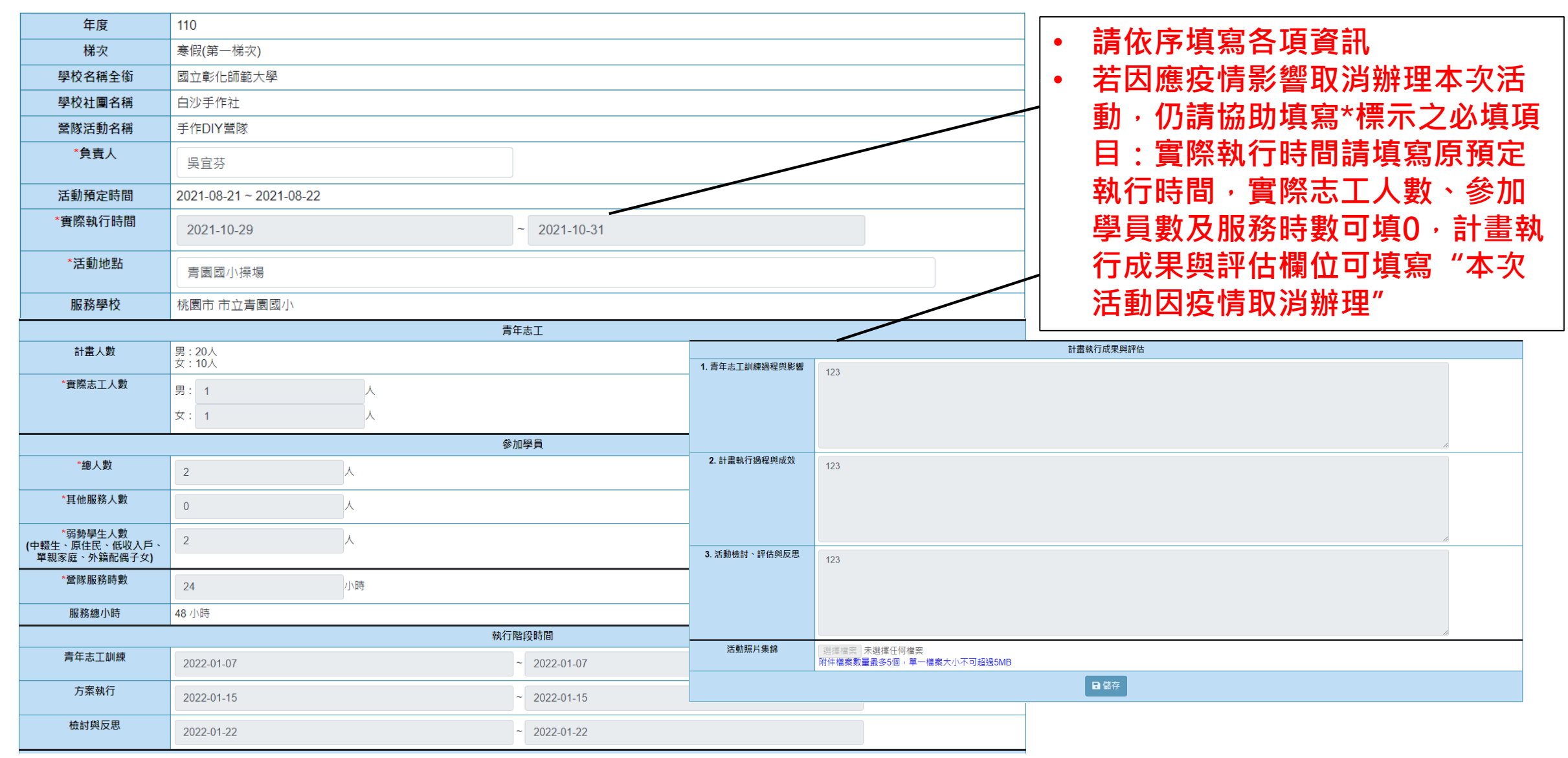

• 上傳成果報告檔案(可自由上傳):

成功選取並上傳成果報程檔案後,請點選鎖定成果表,鎖定後即不可修改,如需修改須由學校承辦人解除鎖定

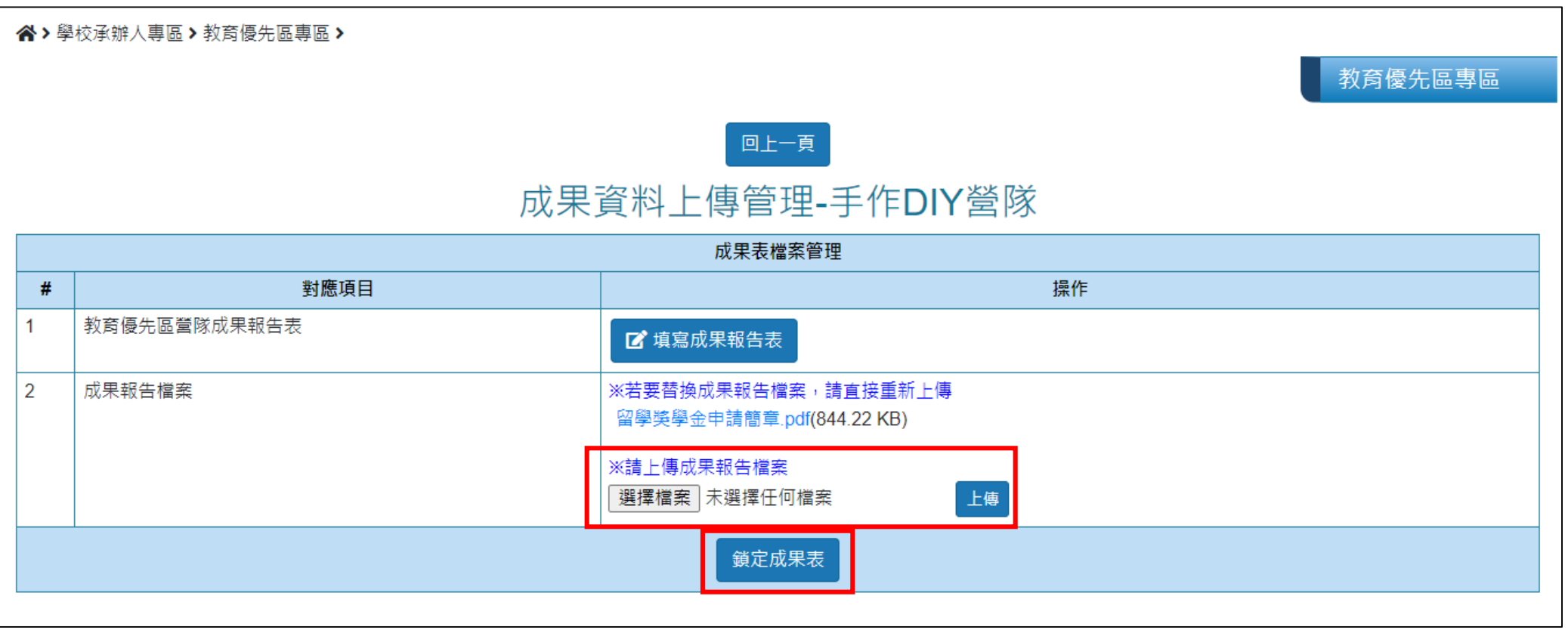

填寫活動總經費:

填寫完成該營隊成果表並上傳成果報告檔案後,學校承辦人可針對該營隊填寫活動總經費, 編輯後按儲存活動總經費進行儲存。 **※社團負責人僅能填寫成果報告表及上傳成果報告檔案,未有填寫活動總經費之權限**

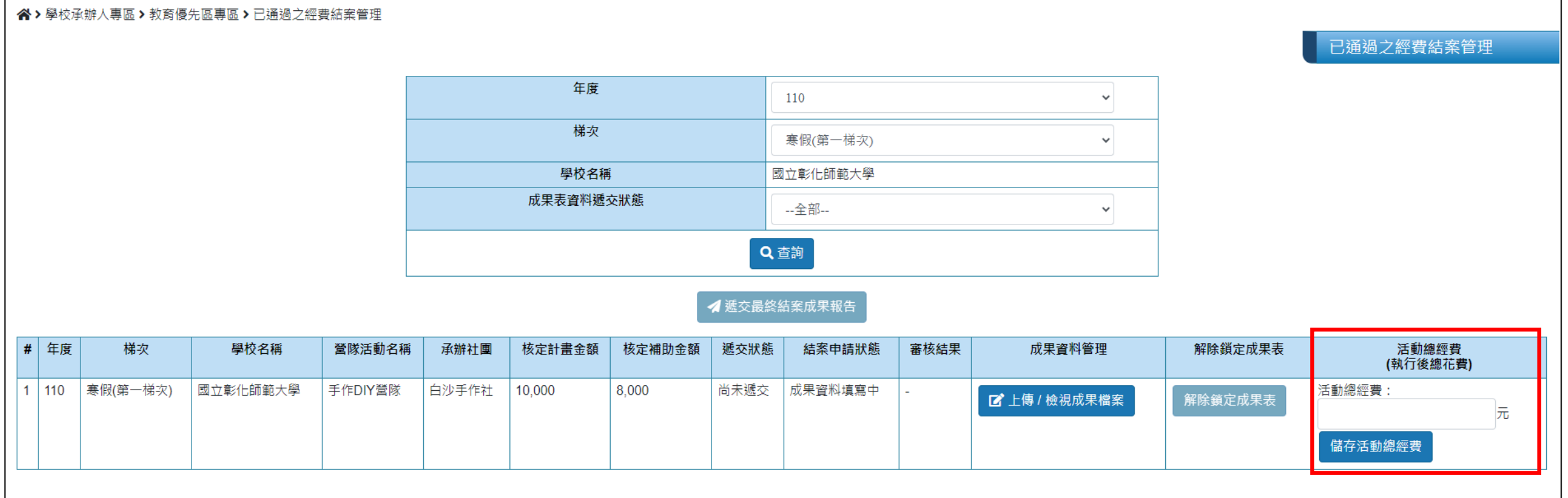

### 遞交最終結案成果報告、列印彙整統計表:

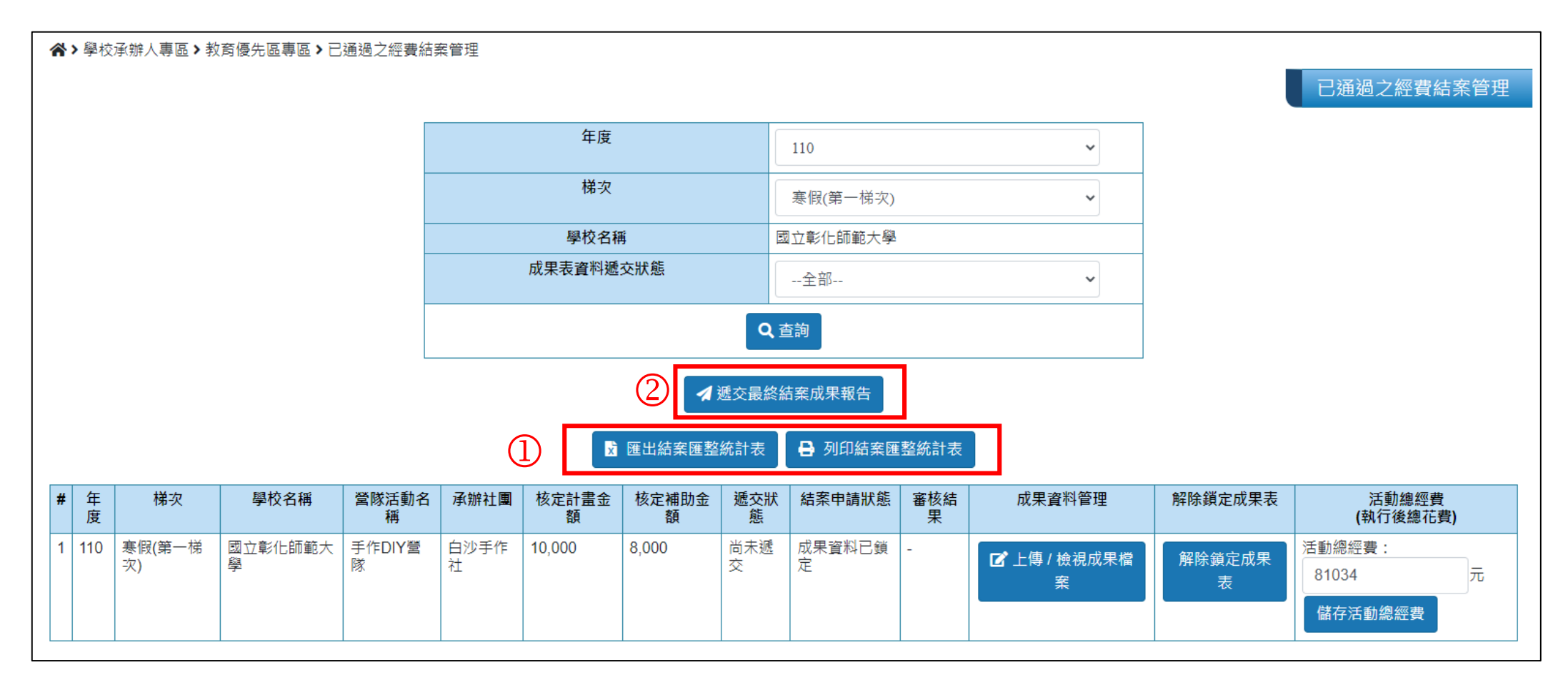

- 1. 所有營隊皆鎖定成果表與儲存活動總經費後,可在上方看到匯出結案匯整統計表、列印結案匯整統計表按鈕, 點選可匯出/列印。
- 2. 確認所有營隊資料與經費數目正確後,可點選遞交最終成果報告,即可遞交。
- 3. 遞交後仍可匯出/列印統計表,但不可解除鎖定成果表與修改活動總經費(如需修改請電洽本部承辦人退回修正)。

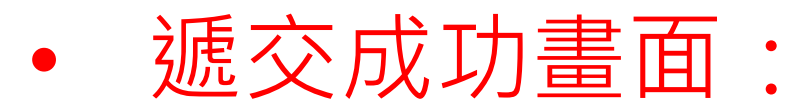

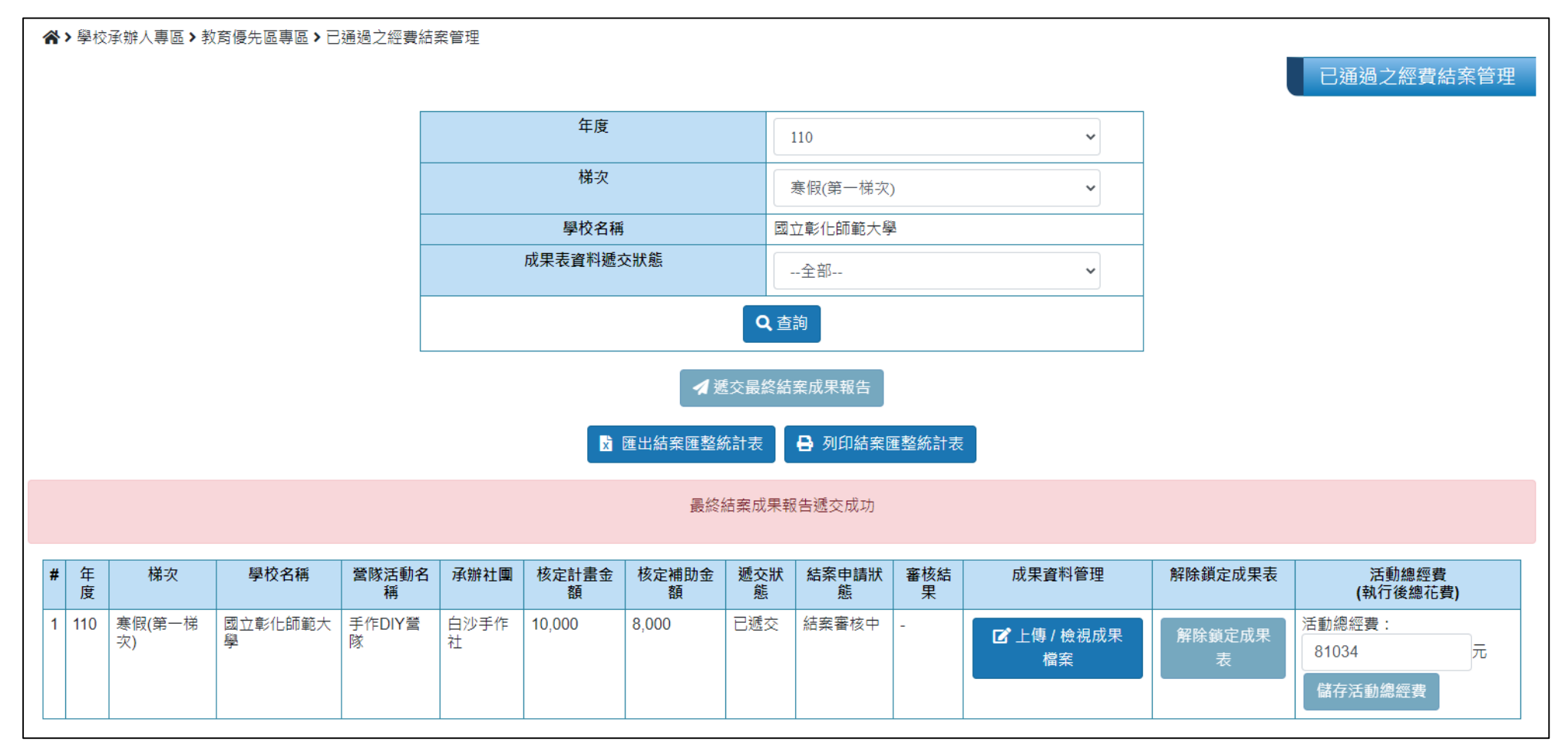

※完成線上成果報告遞交後,務必將匯整統計表及收支結算表2份文件函送教育 部,若有結餘款也請一併報部繳回,始完成結案程序!

• 結案成果報告退回修正流程:

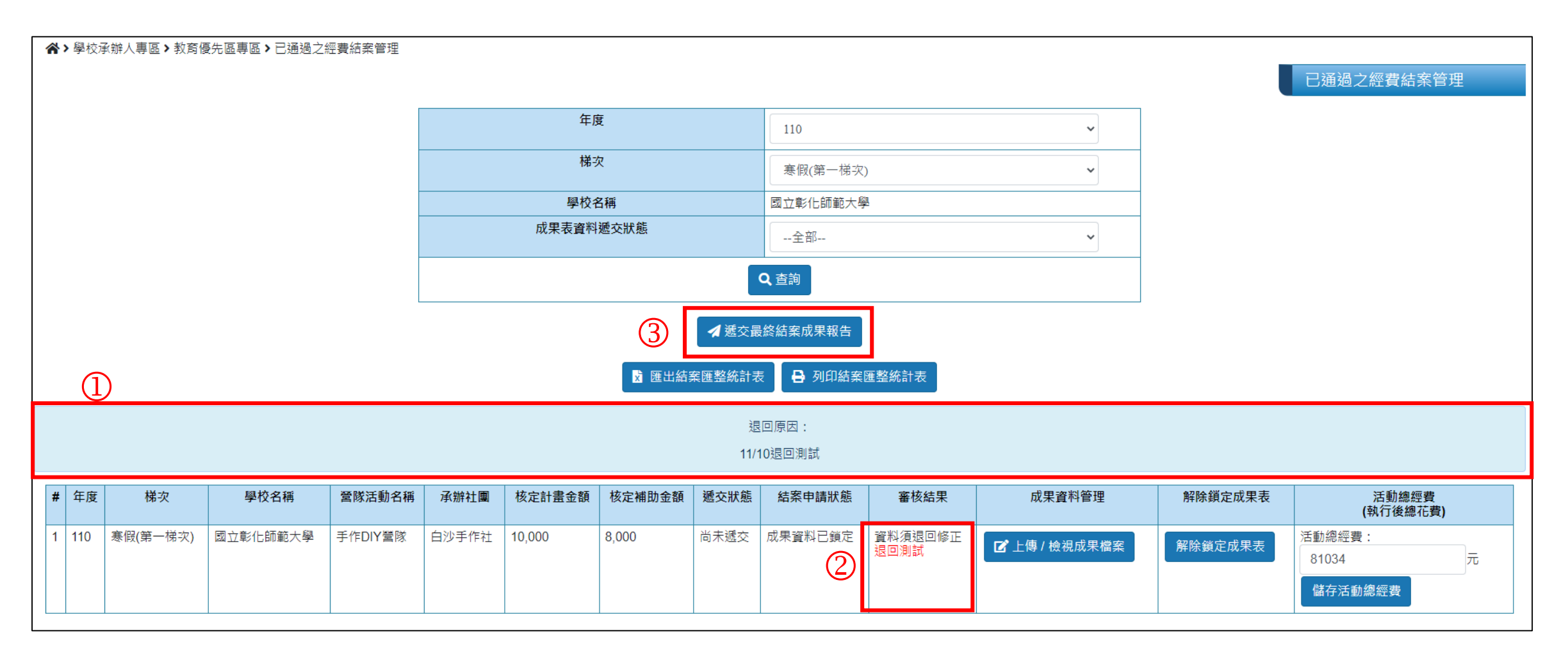

- 若經本部承辦人通知退回成果報告資料,營隊列表上方會顯示本次退回原因。
- 2. 審核結果欄位會顯示單一營隊資料需修正原因。
- 3. 修正後請再次點選遞交最終結案成果報告。